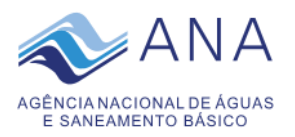

# **COMUNICADO Nº 68, DE 30 DE JUNHO DE 2023. Consulta processual com visualização dos arquivos digitais de documentos e processos ostensivos na página da ANA, na Internet**

A funcionalidade "Consulta Processual" permite ao usuário externo visualizar, realizar o *download*, bem como, acompanhar a juntada de documentos e processos ostensivos, ou seja, de acesso público, pelo site da ANA, na Internet. Protocolos de acesso restrito, classificados em grau de sigilo ou indisponíveis, por fazerem parte da documentação anterior ao lançamento dessa funcionalidade, deverão ser solicitados via e-SIC.

### **1) Para utilizar a funcionalidade "Consulta Processual", acessar a página [da](https://www.gov.br/ana/pt-br/canais_atendimento/protocolo-eletronico)  [ANA>menu>Canais de Atendimento>Protocolo Eletrônico:](https://www.gov.br/ana/pt-br/canais_atendimento/protocolo-eletronico)**

# X Agência Nacional de Águas e Saneamento Básico (ANA)

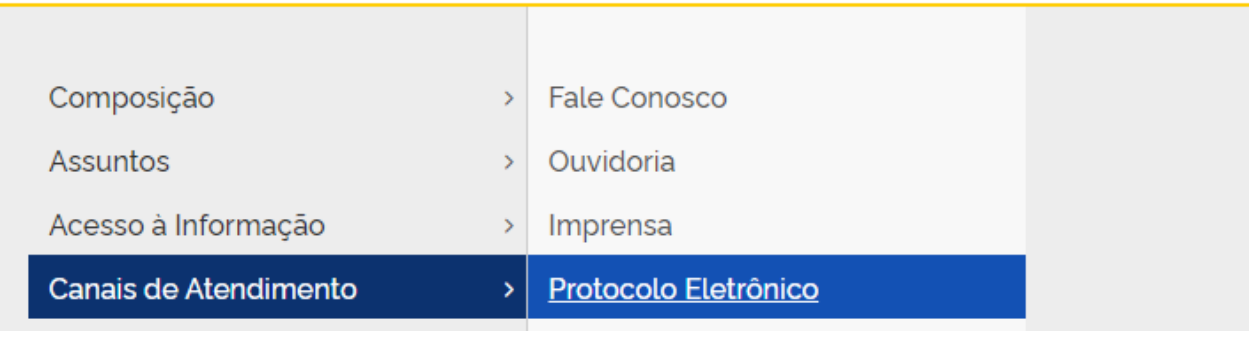

**2) Clicar em "Consulta Processual":**

# Protocolo Eletrônico

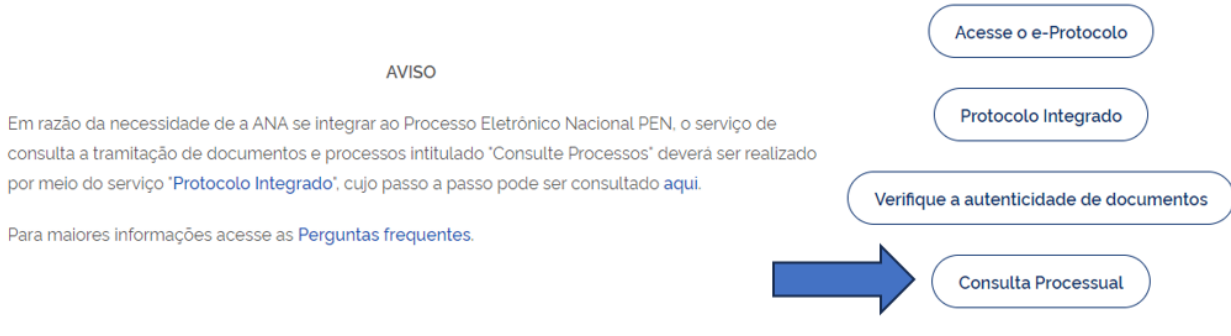

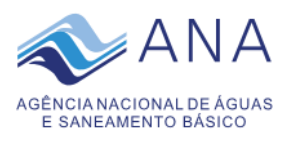

## **3) O usuário será direcionado para a página gov.br para que possa efetuar o seu login:**

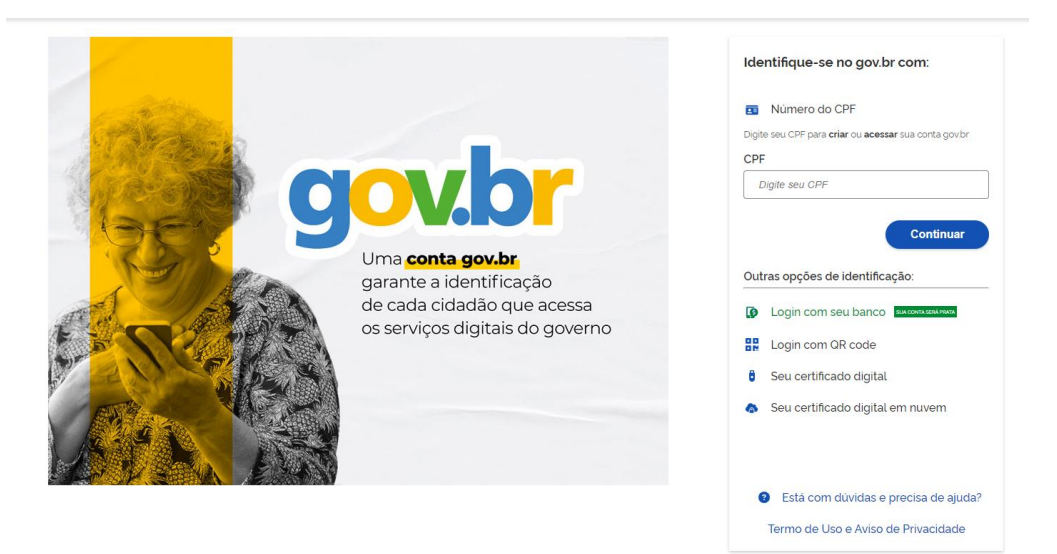

**4)** Após efetuar o login, o usuário será redirecionado para a página de consulta processual onde terá os seguintes campos para efetuar a sua pesquisa:

**I - Número do protocolo:** deverá digitar o número do protocolo do processo ou documento, caso tenha conhecimento, e clicar em pesquisar:

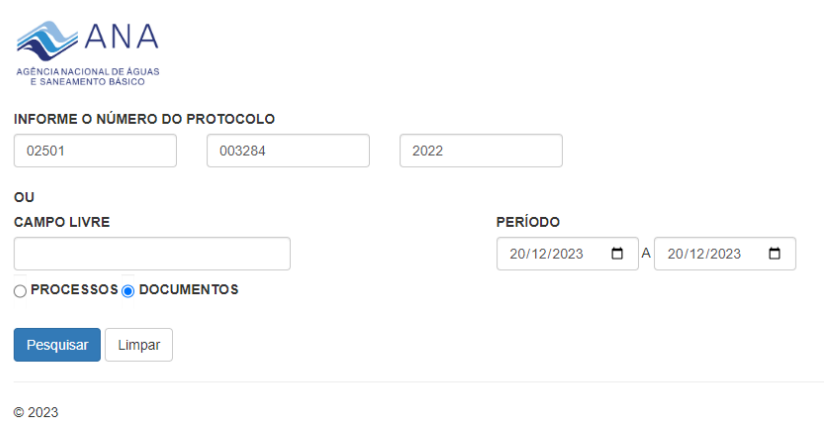

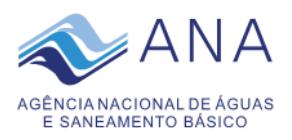

#### a) O sistema exibirá o resultado da pesquisa, similar ao modelo a seguir:

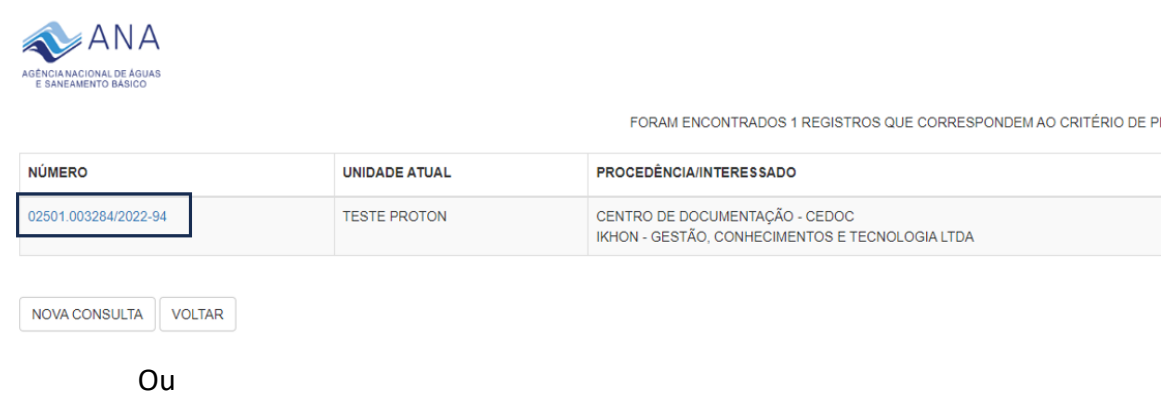

**II - Campo livre:** deverá digitar uma palavra-chave referente ao assunto do documento/processo, somada ao período a ser pesquisado, e clicar em pesquisar:

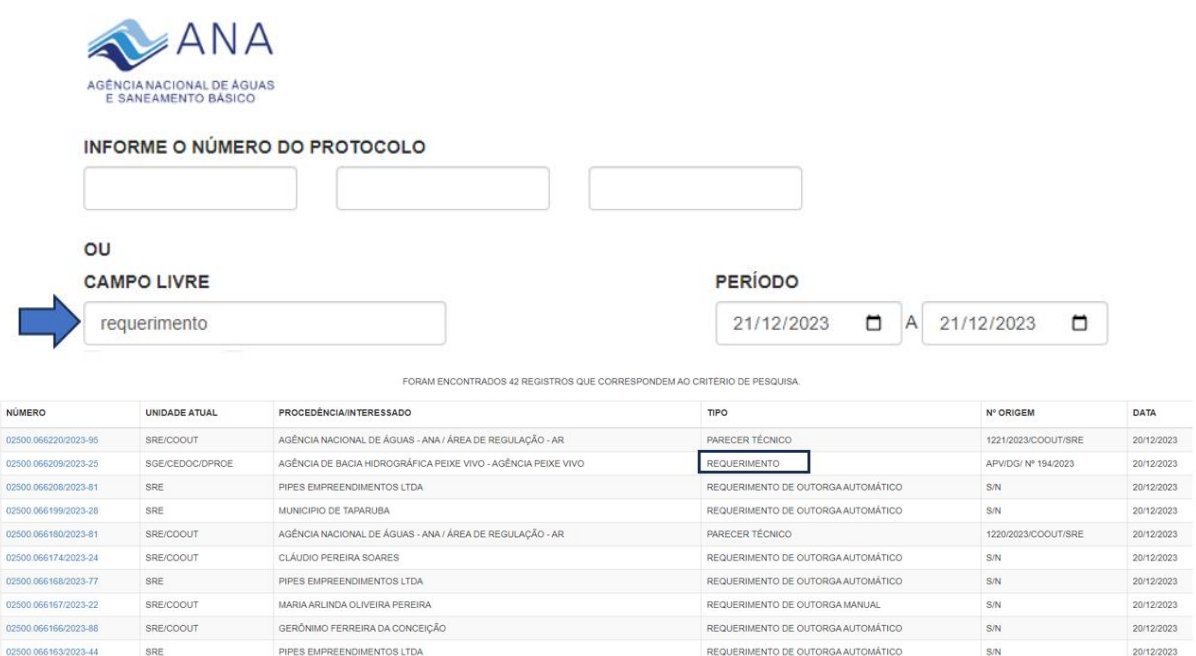

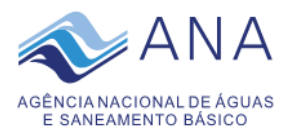

#### Ou

**III Período**: selecionar o período que deseja realizar a consulta e clicar em pesquisar:

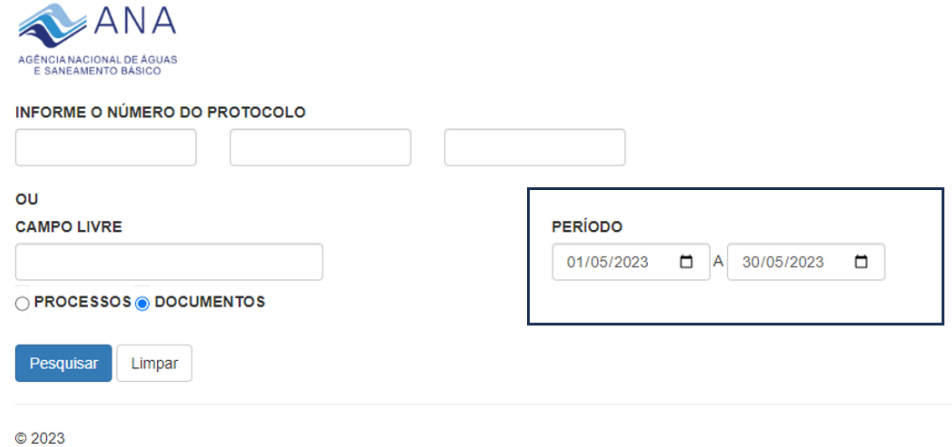

#### a) O sistema exibirá o resultado da pesquisa, similar ao modelo abaixo:

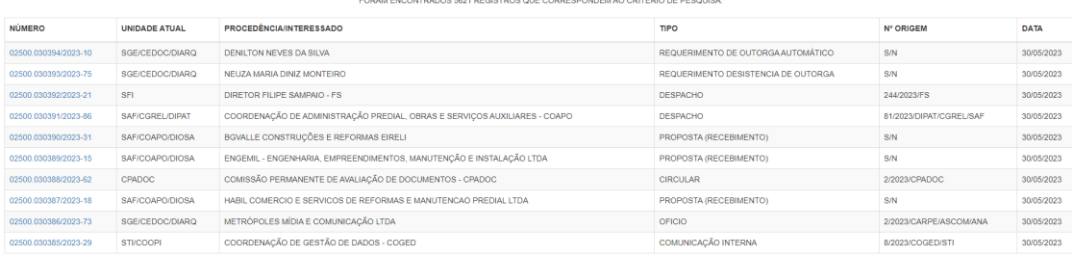

ANTERIOR PRÓXIMA

### **5) Ao efetuar a busca e localizar o registro, clicar no número do protocolo:**

FORAM ENCONTRADOS 1 REGISTROS QUE CORRESPONDEM AO CRITÉRIO DE PESQUISA.

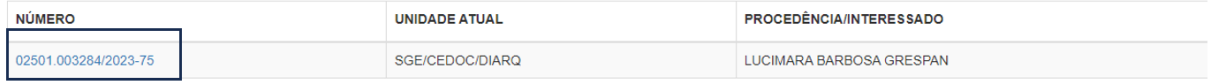

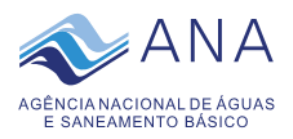

a) O sistema exibirá o detalhamento do registro contendo os seus metadados e o símbolo (pdf) nos campos *download*:

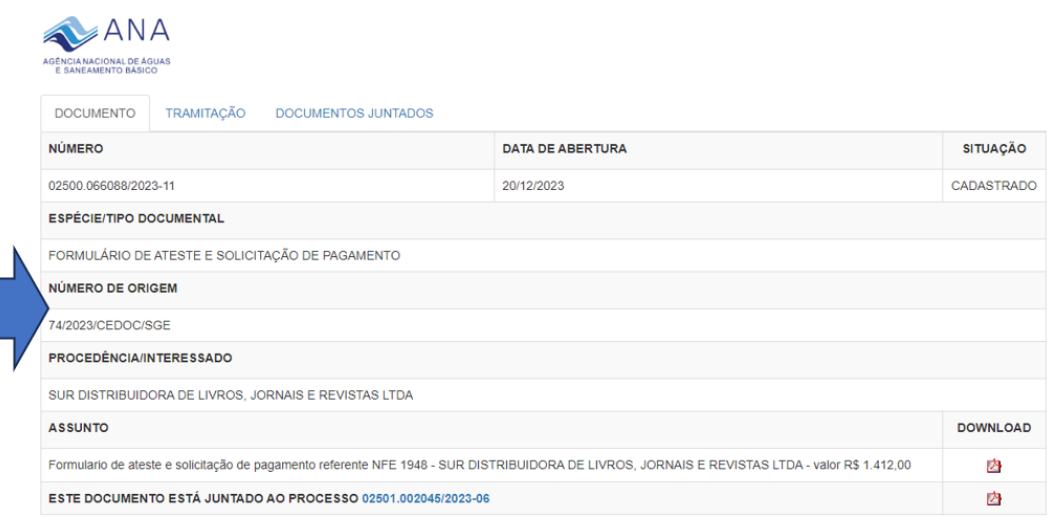

Caso queira acompanhar este documento clique aqui.

b) ao clicar no símbolo do PDF, o sistema realizará:

I- a visualização do documento ou processo similar a imagem a seguir, podendo ser realizar o download do documento/processo:

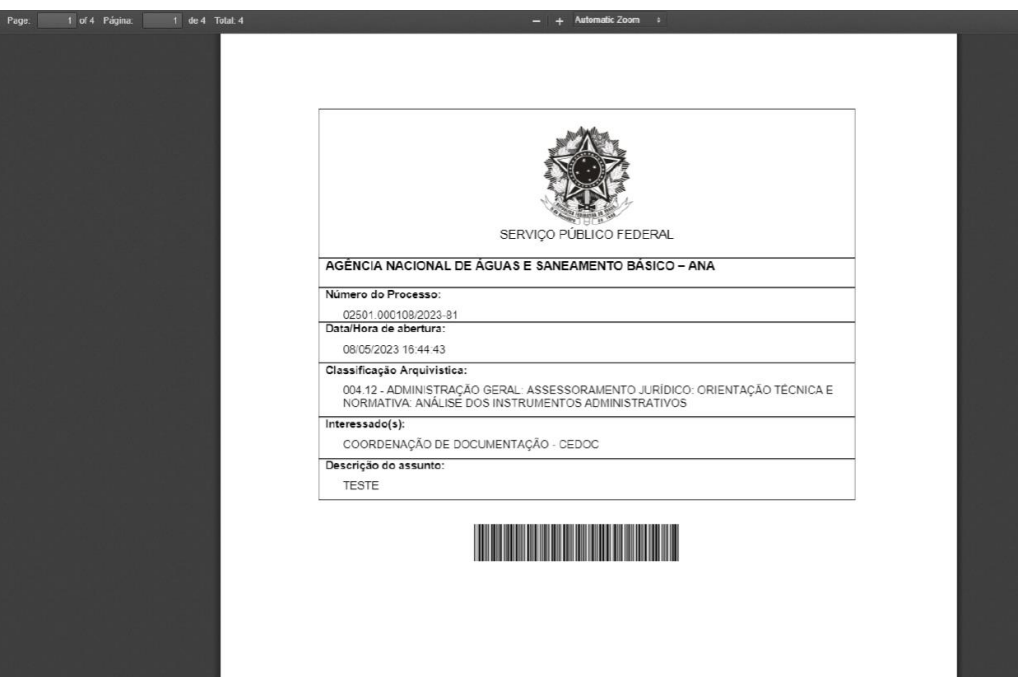

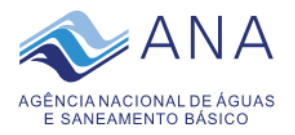

Ou

II- caso o protocolo possua arquivos avulsos como planilhas e arquivos compactados estes poderão ser baixados de forma automática.

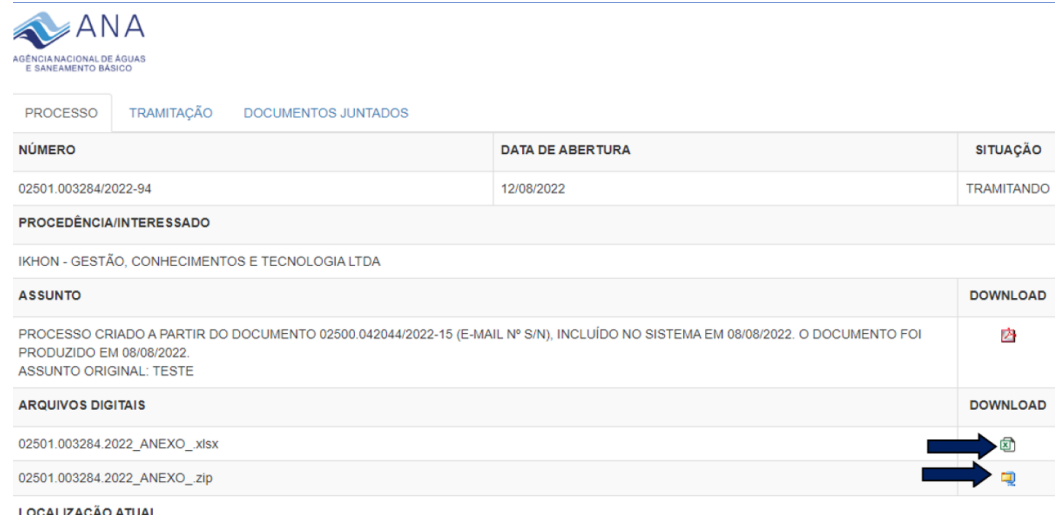

c) nessa mesma tela de detalhamento, o usuário também poderá consultar o histórico de tramitação do documento ou processo, assim como, os documentos juntados a ele:

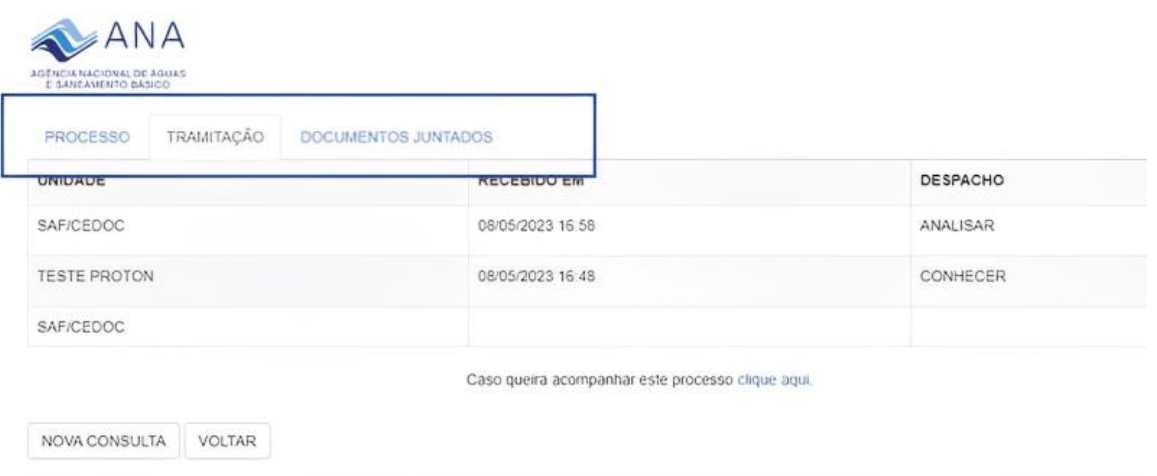

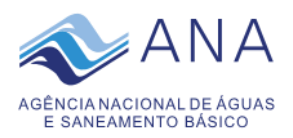

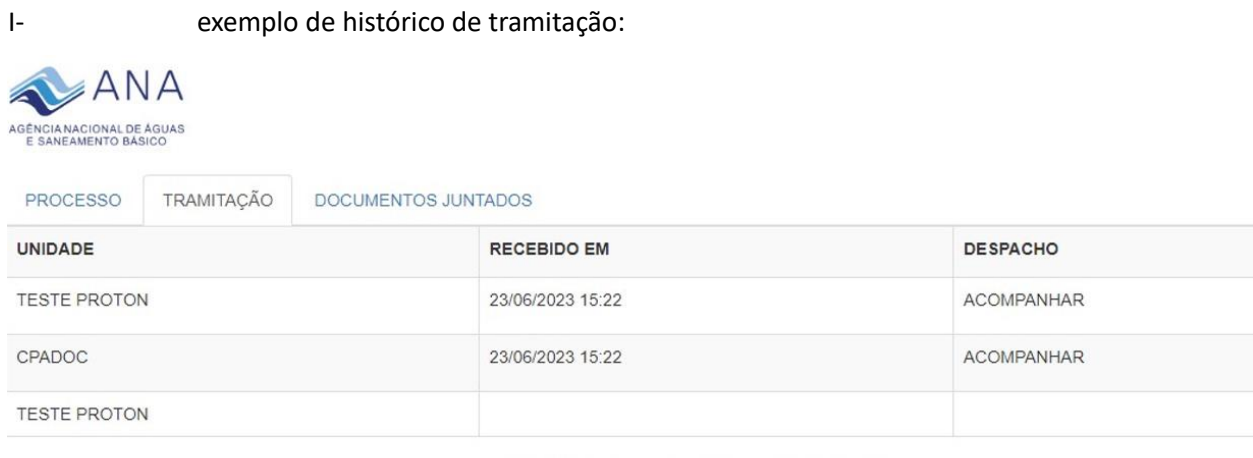

Caso queira acompanhar este processo clique aqui.

#### II- exemplo de exibição de documentos juntados a processo:

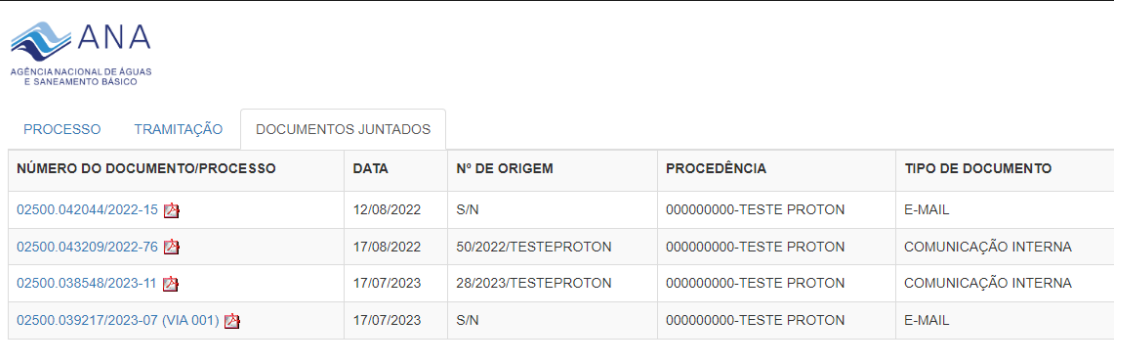

Caso não queira mais acompanhar este processo clique aqui.

**6)** Caso o usuário queira realizar o *download* de documento avulso (individual), juntado a outro documento ou a processo, clicar no *ícone do pdf* do número do protocolo:

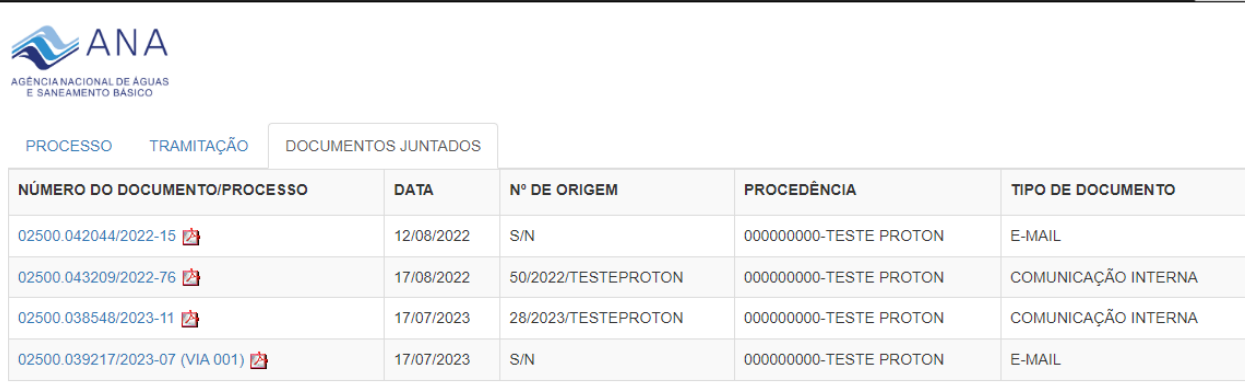

Caso não queira mais acompanhar este processo clique aqui.

Para maiores esclarecimentos ou assistência técnica, favor entrar em contato com:

CEDOC: cedoc@ana.gov.br Telefone: (61) 2109-5164